## **Sheffield** llam niversity

## Connecting to SHU GUEST Wi-Fi

Due to the wide range of mobile devices and operating systems in use it is not feasible for SHU to provide detailed instructions for all. This guide covers the broadest section of users.

Please note that SHU has no control over the nature, content or reliability of the information and/or data passing through our network.

**1.** View available wireless networks. (Settings > Wifi)

Select SHU-GUEST appropriate to your device:

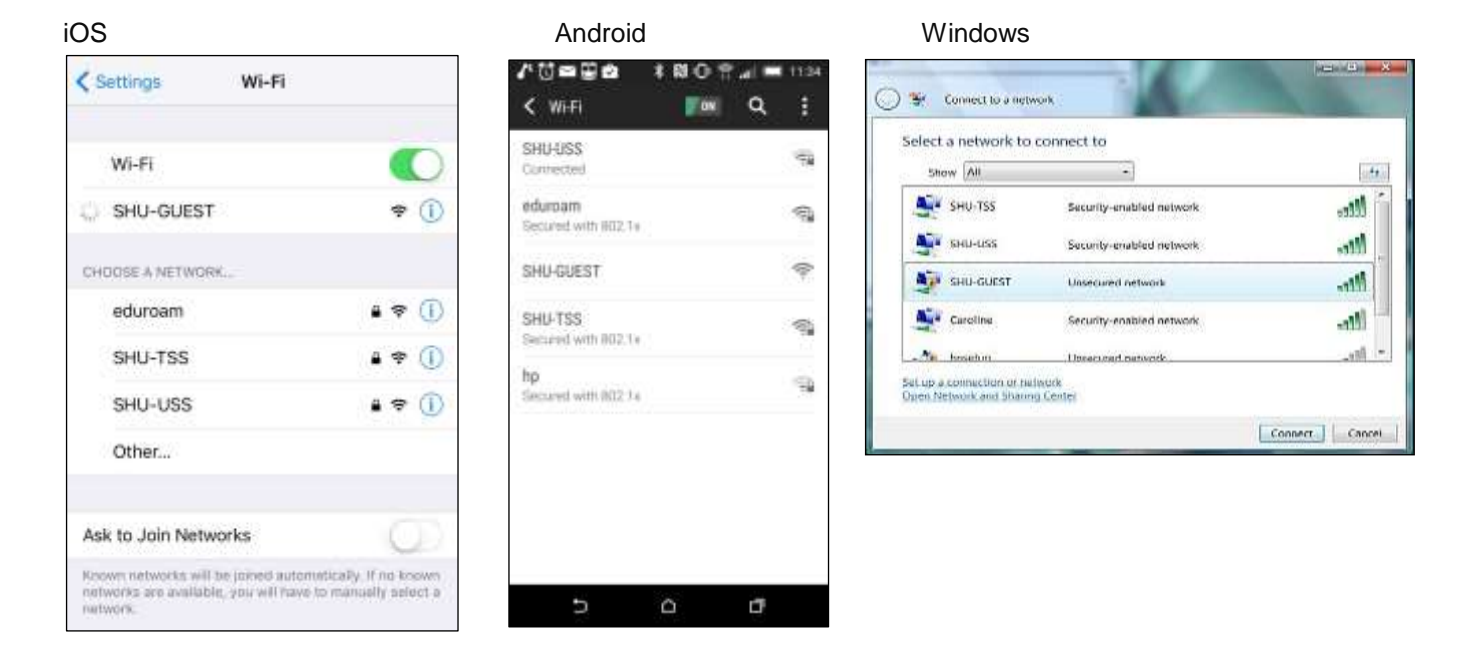

**2.** SHU-GUEST should now be connected.

Launch your Internet browser. This will take you to the SHU-GUEST login page.

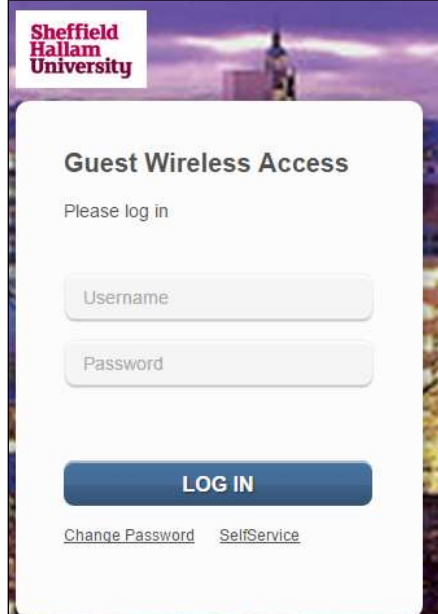

**3.** Enter your guest login details provided by your SHU sponsor.

**4.** Once logged in successfully the SHU "Acceptable Use Policy" page will be displayed.

Please take your time to read this and once you are happy with the policy press the Accept button. You will now be logged in to the network.

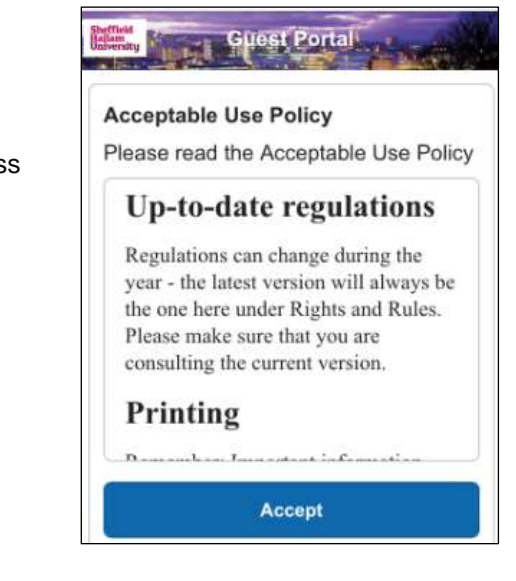